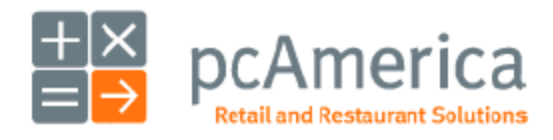

# **Windows 8 Installation and Setup for Bixolon Printers**

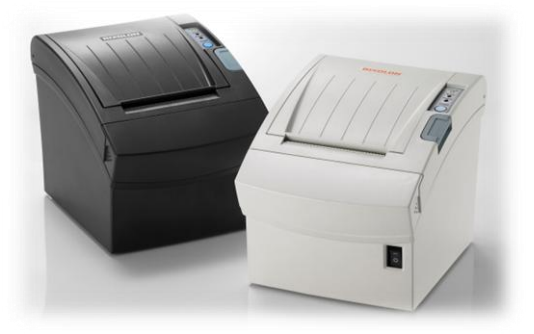

This guide will cover the installation and setup for the Bixolon SRP-350II

in **Windows 8 (64 and 32 bit)** environments.

# **SRP-350II Ethernet**

Please download and save the required .zip file from the link below. The .zip file contains the files needed to install the Windows 8 Drivers for the SRP-350II.

• [http://bixolonusa.com/upload/download/software\\_bxlpos\\_windows\\_driver\\_v4.2.2b.zip](http://bixolonusa.com/upload/download/software_bxlpos_windows_driver_v4.2.2b.zip)

When the download has completed, extract the files to your desktop or the directory of your choice.

### **Installing the Bixolon Driver in Windows**

#### **\*Note\* Please turn off printer during installation.**

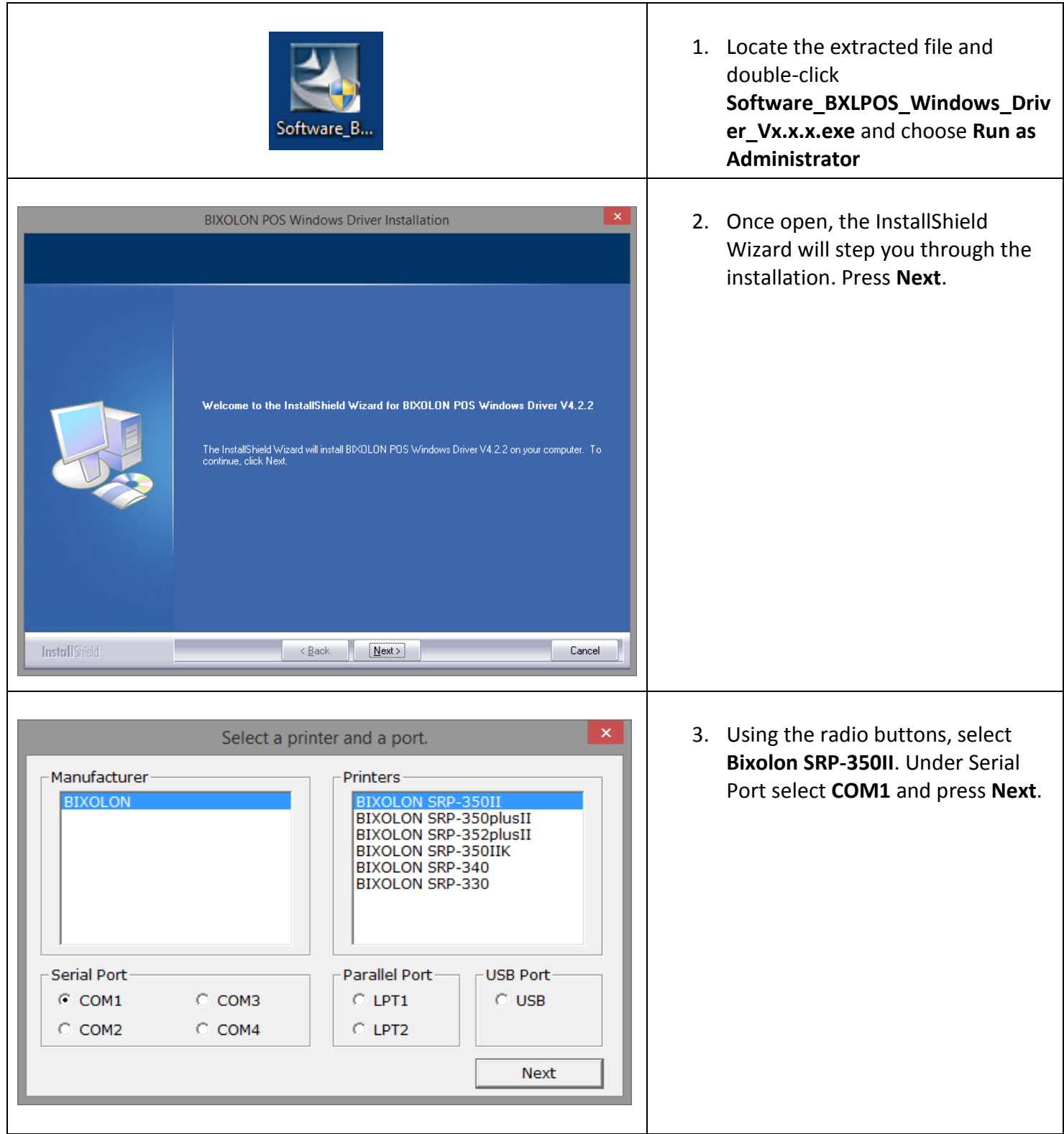

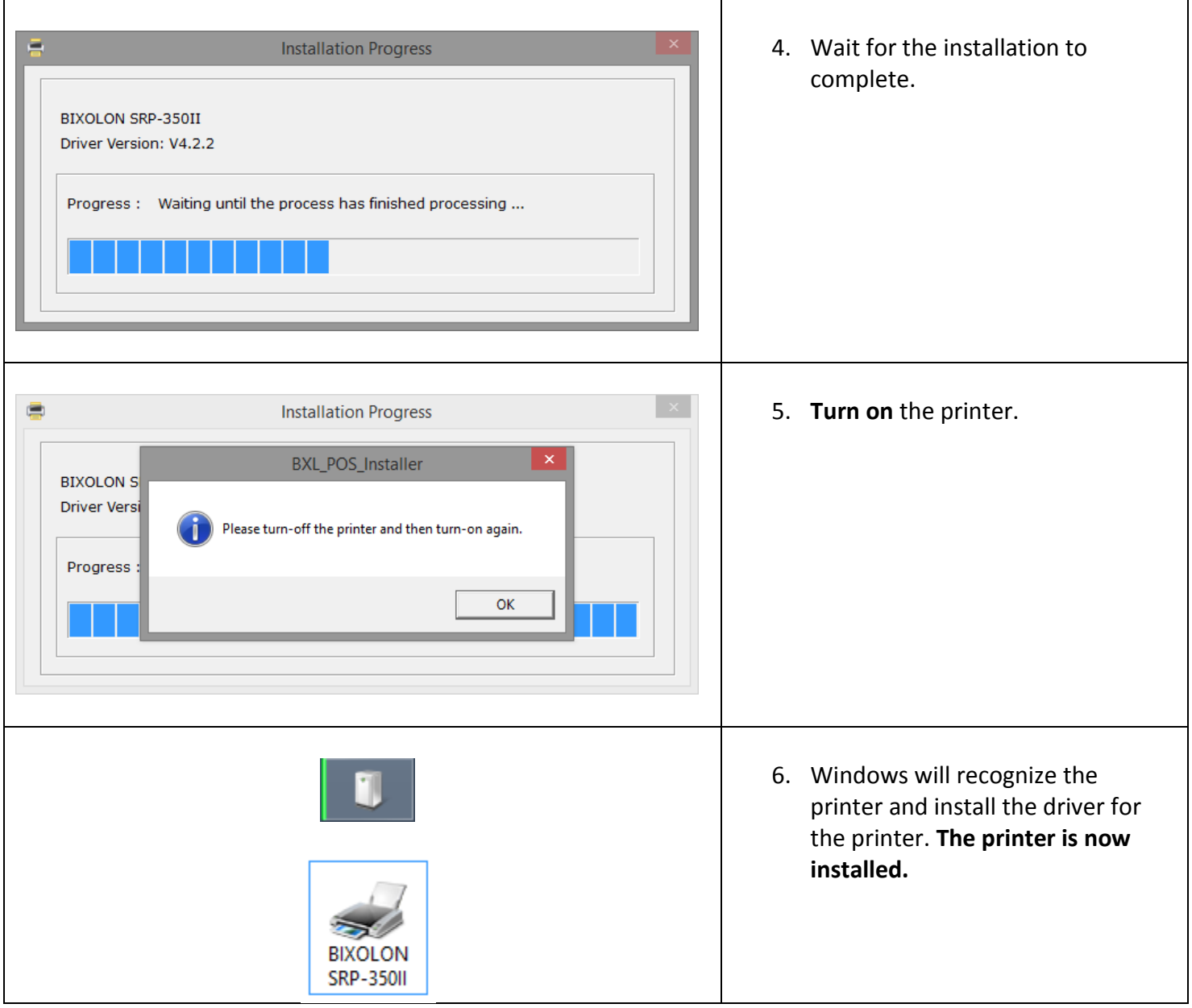

Next, we will assign an IP address to the printer.

## **Assigning an IP address with Net Configuration Tool Utility**

Please download and save the required .zip file from the link below. The .zip file contains the files needed to install the **Net Configuration Tool** for IP address assignment.

• [http://bixolonusa.com/upload/download/software\\_net%20configuration%20setup\\_v2.](http://bixolonusa.com/upload/download/software_net%20configuration%20setup_v2.0.8.zip) [0.8.zip](http://bixolonusa.com/upload/download/software_net%20configuration%20setup_v2.0.8.zip)

When the download has completed, extract the files to your desktop or the directory of your choice.

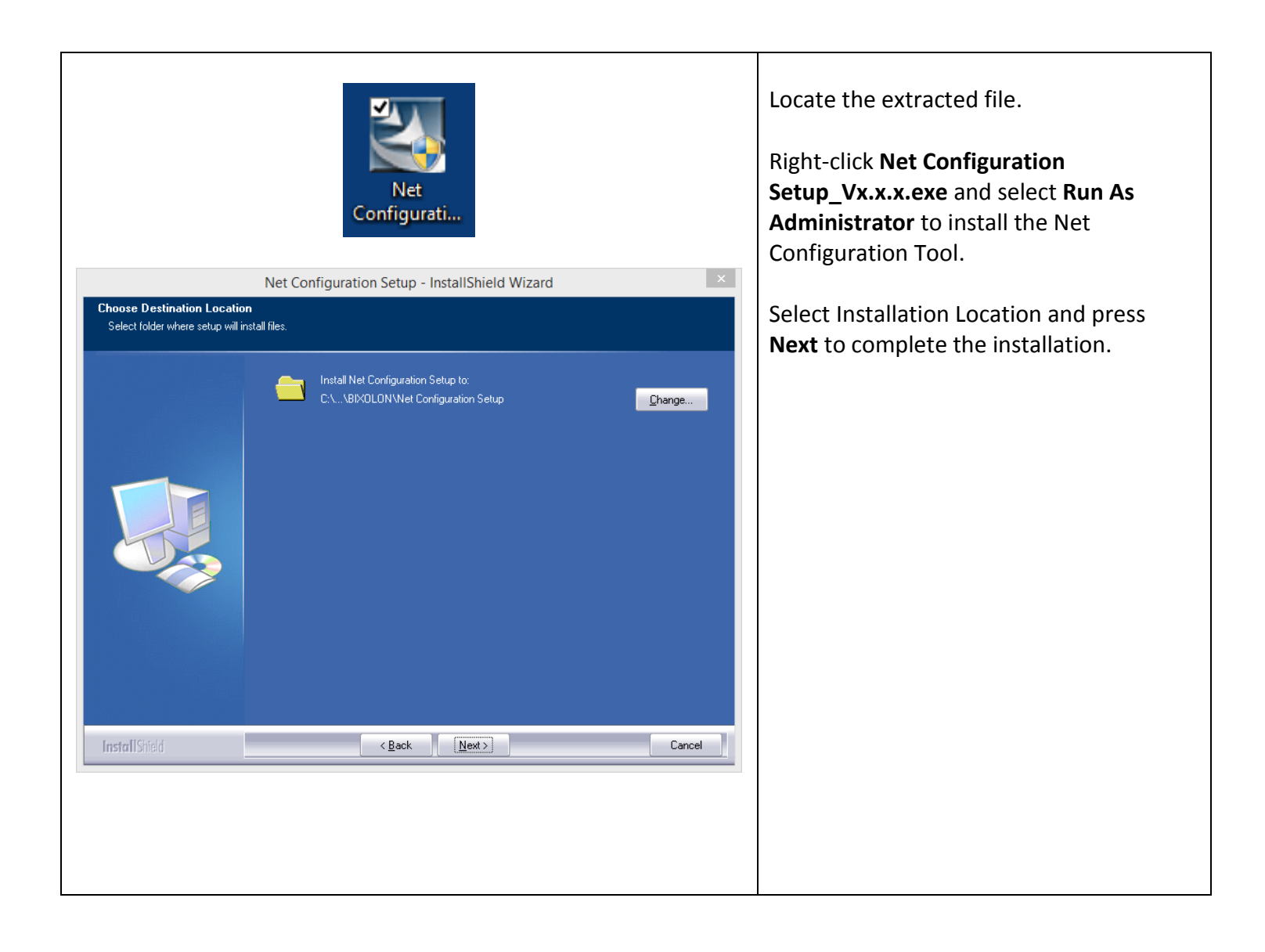

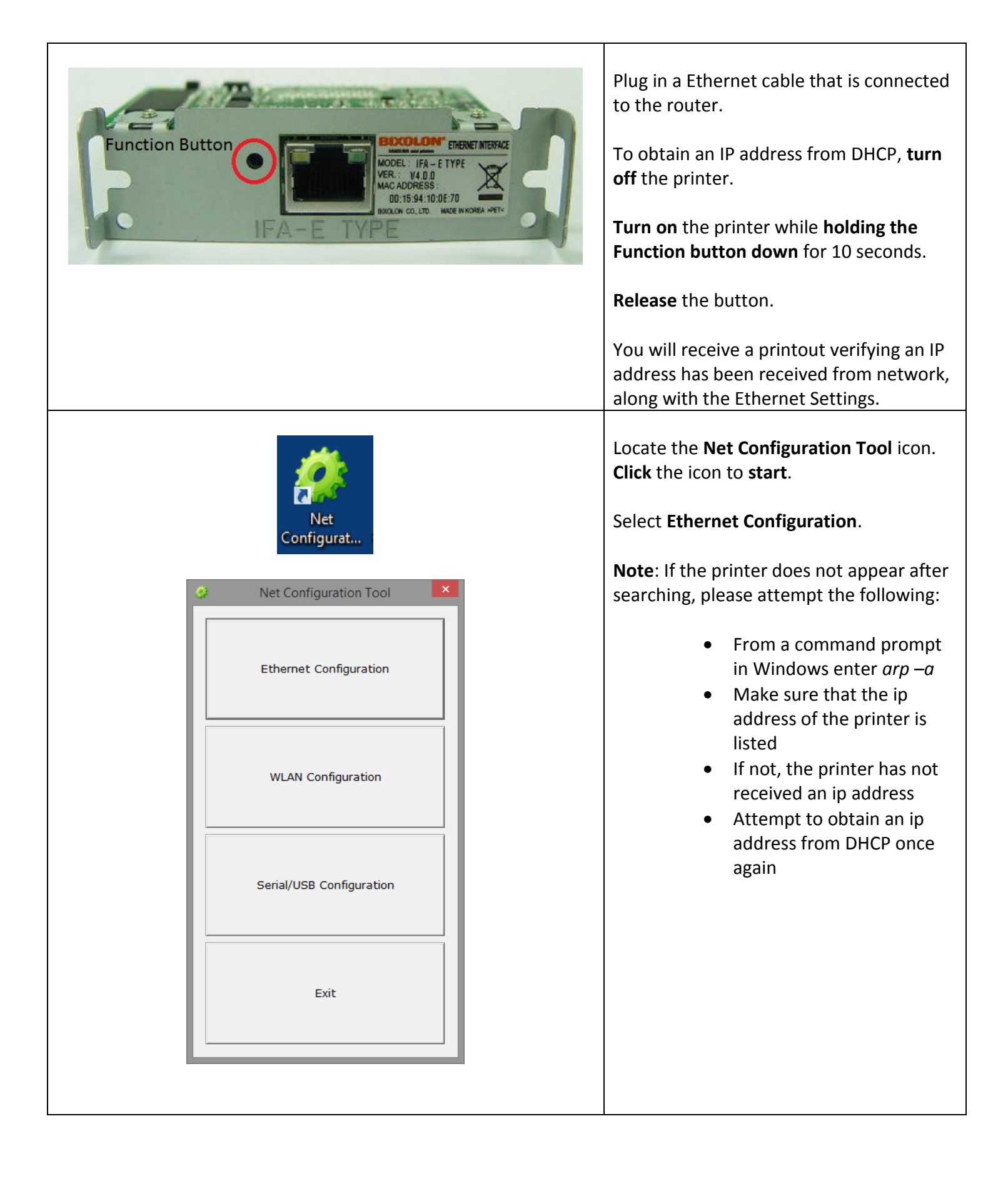

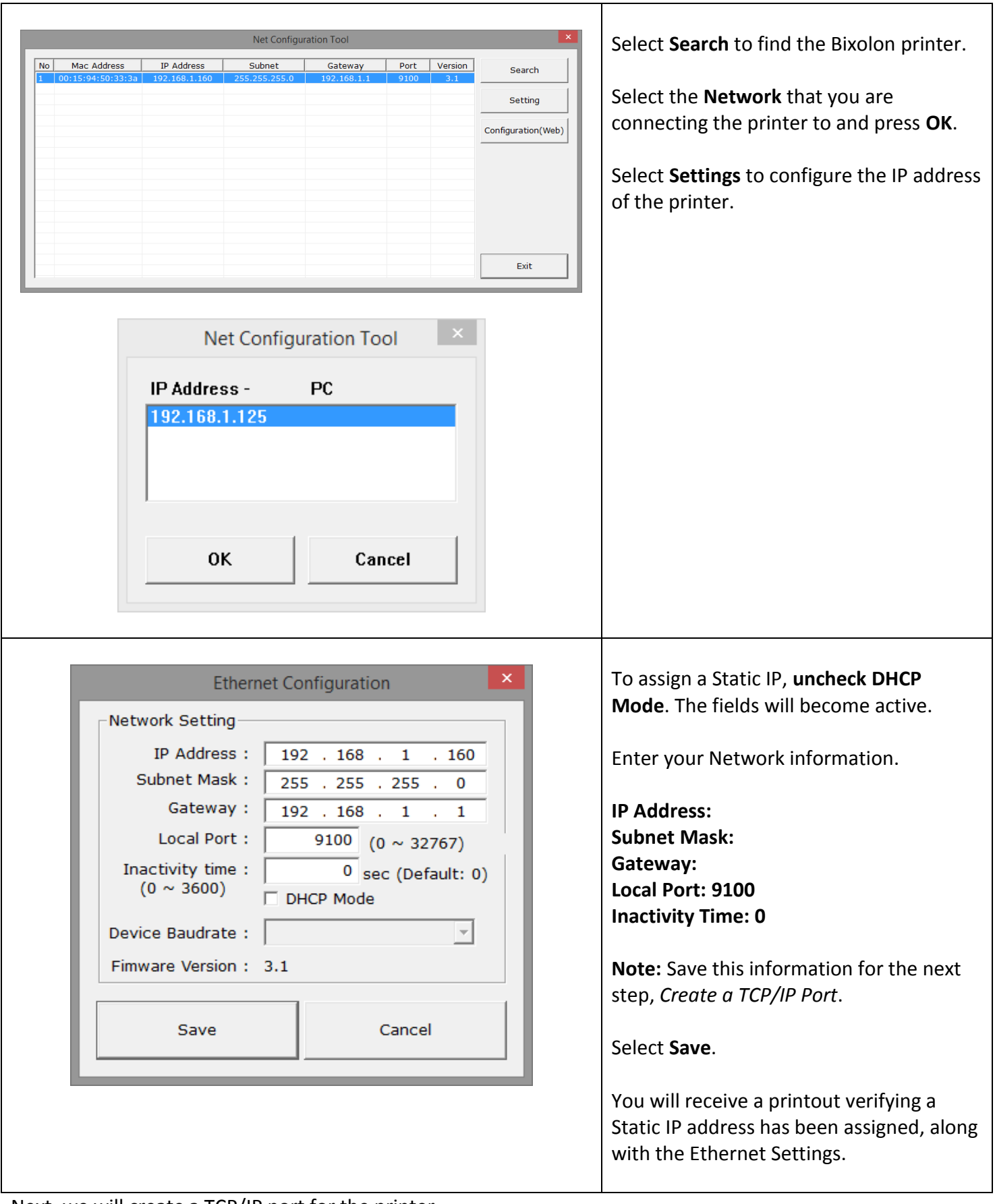

Next, we will create a TCP/IP port for the printer.

## **Create a TCP/IP Port for Bixolon Printer**

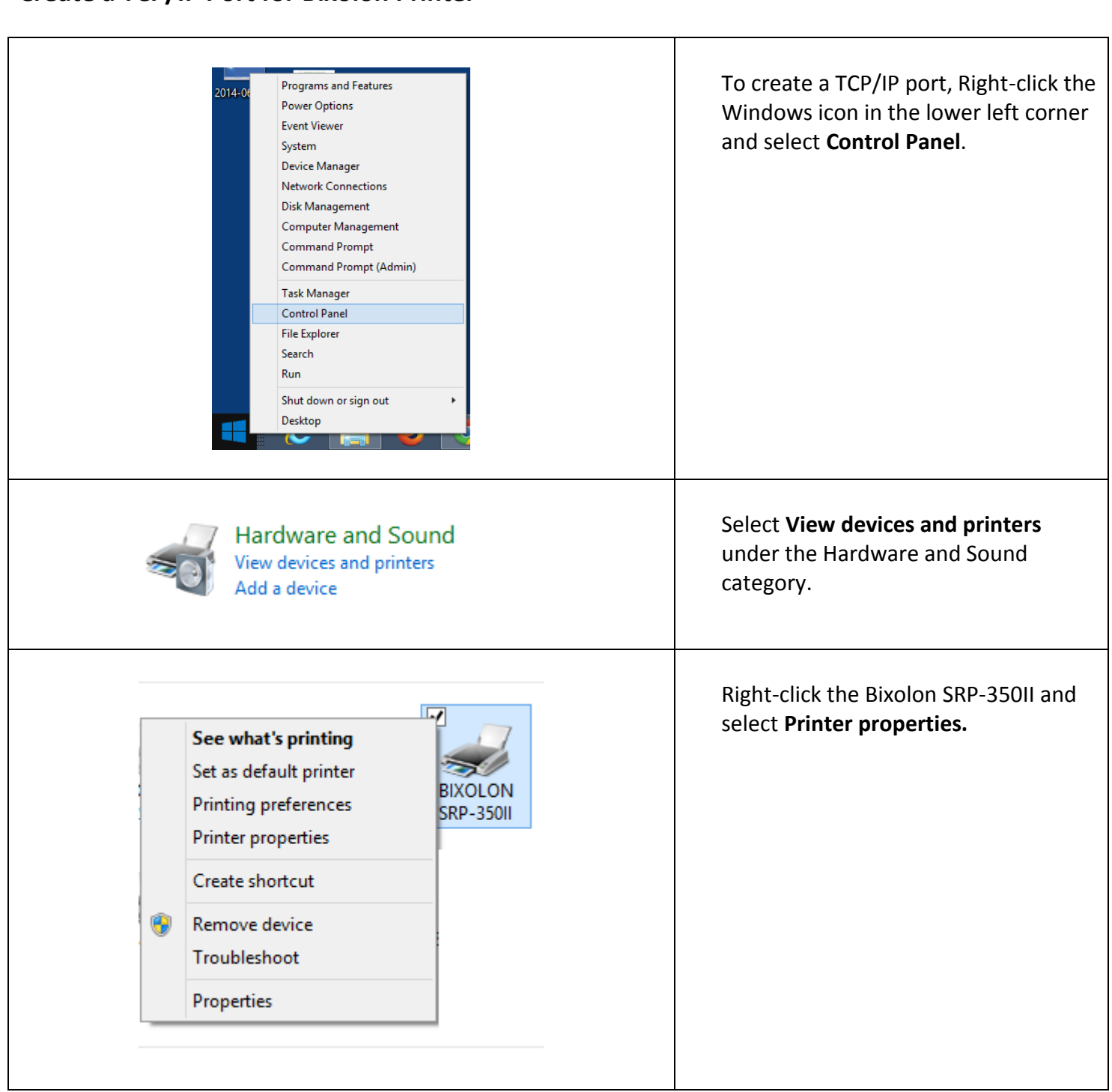

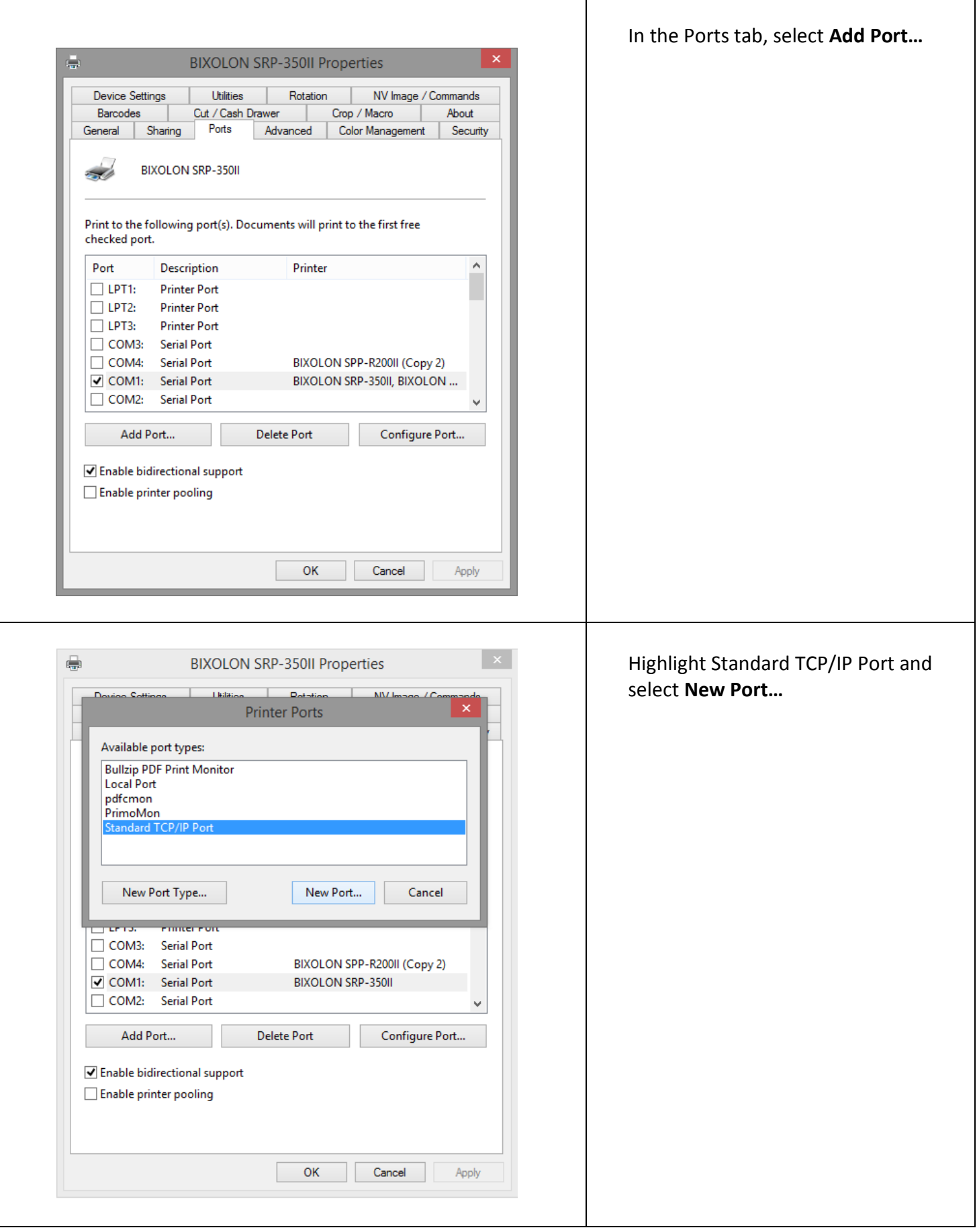

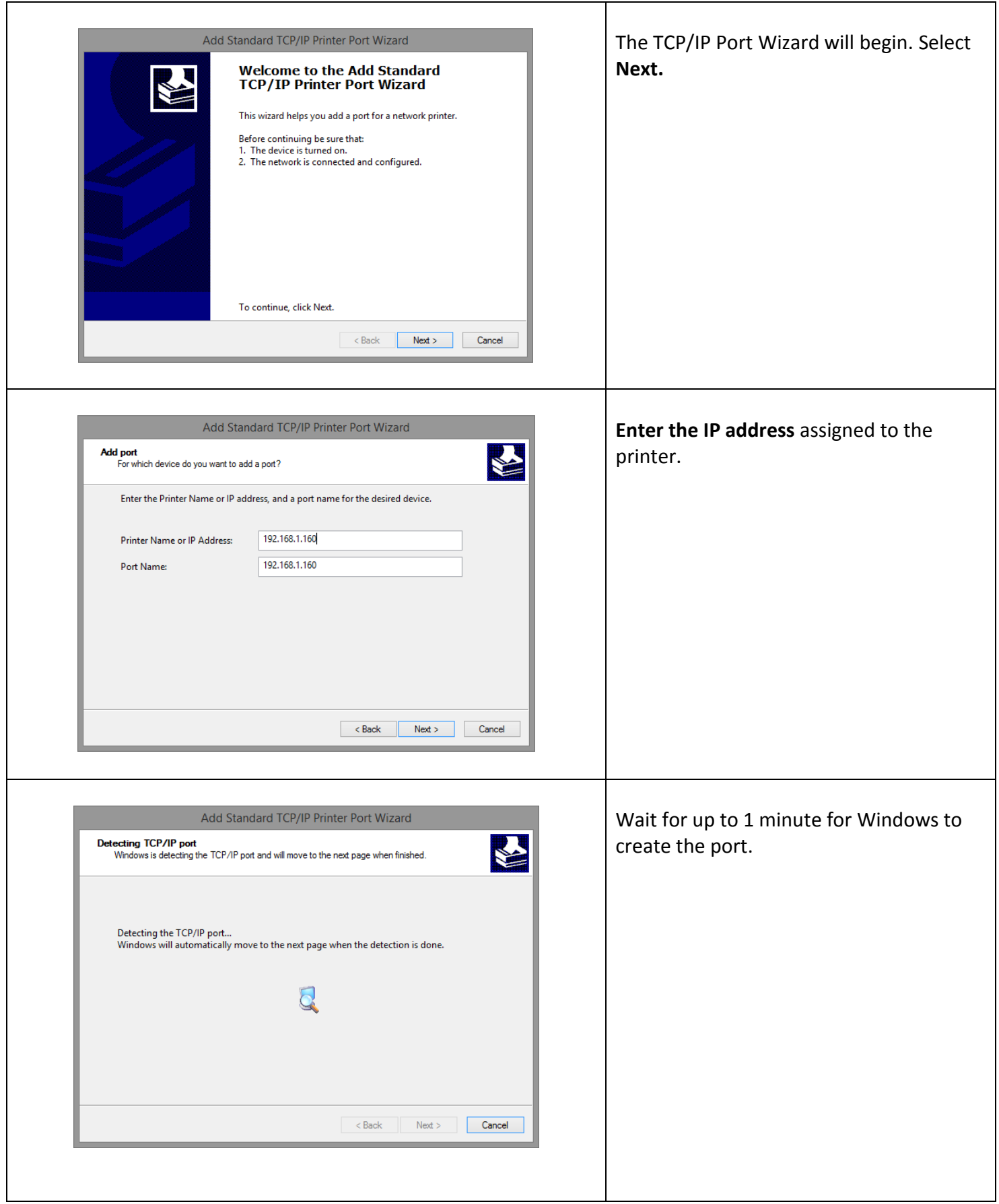

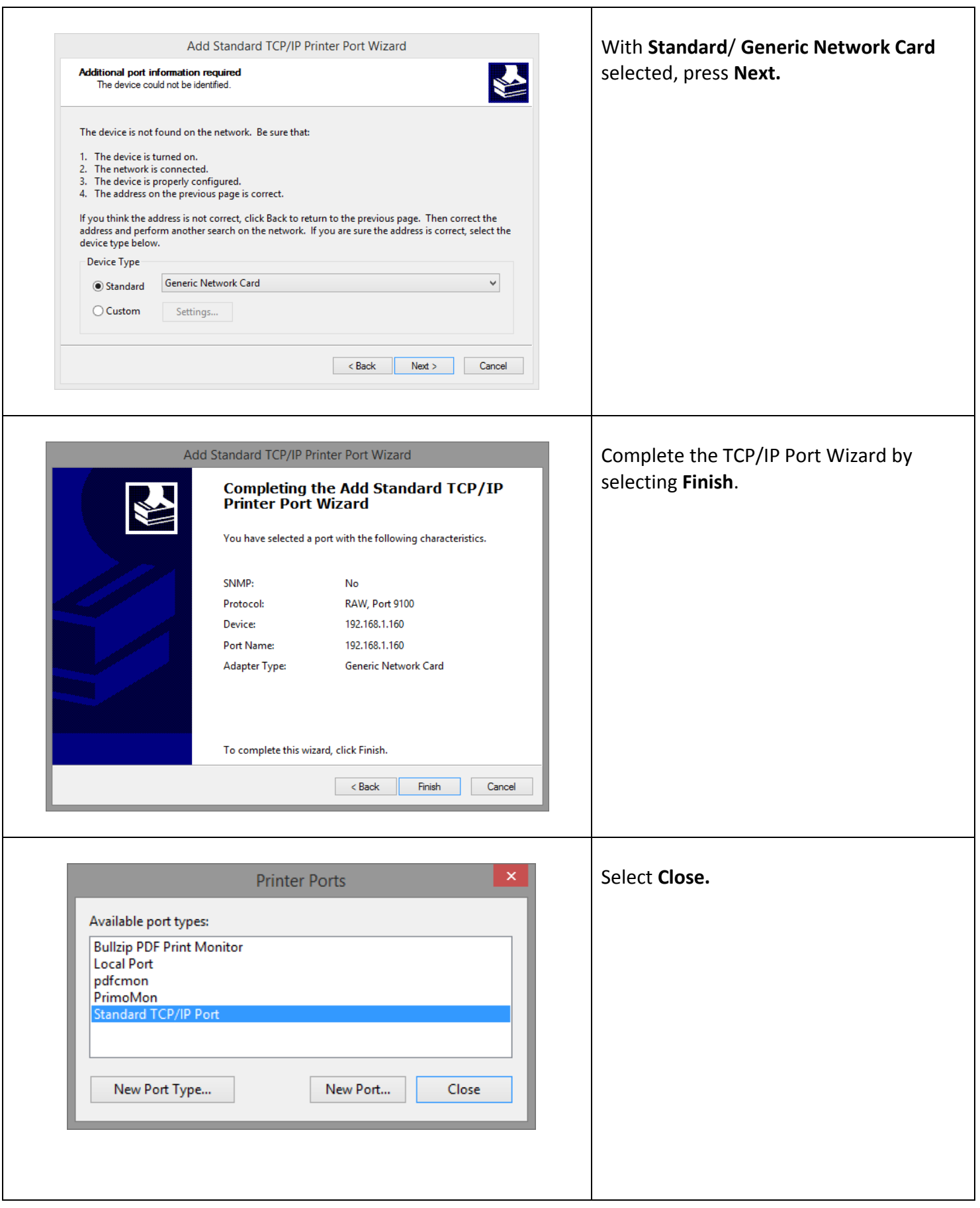

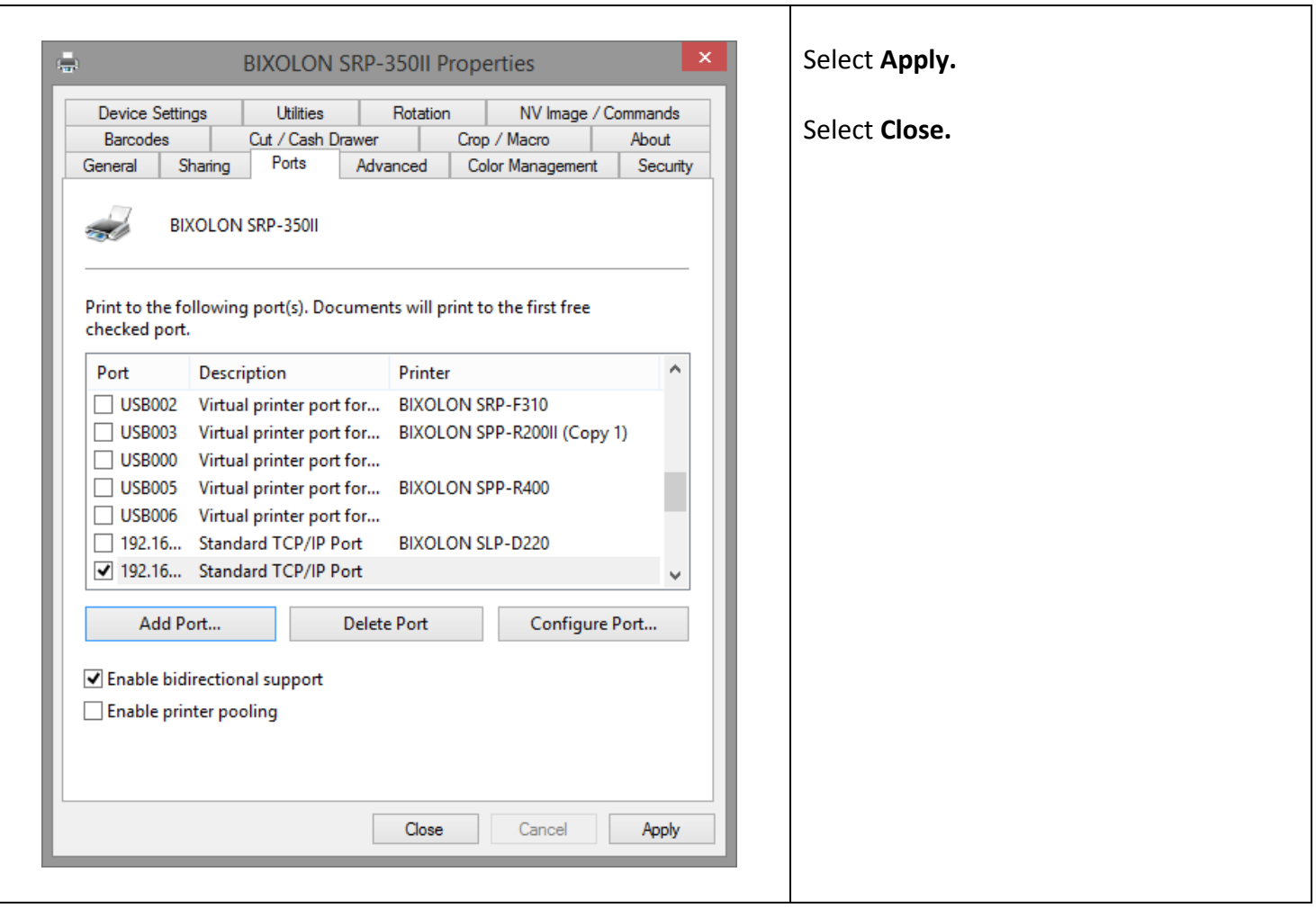

Next, we will print a test page from Windows.

# **Testing the Printer Installation**

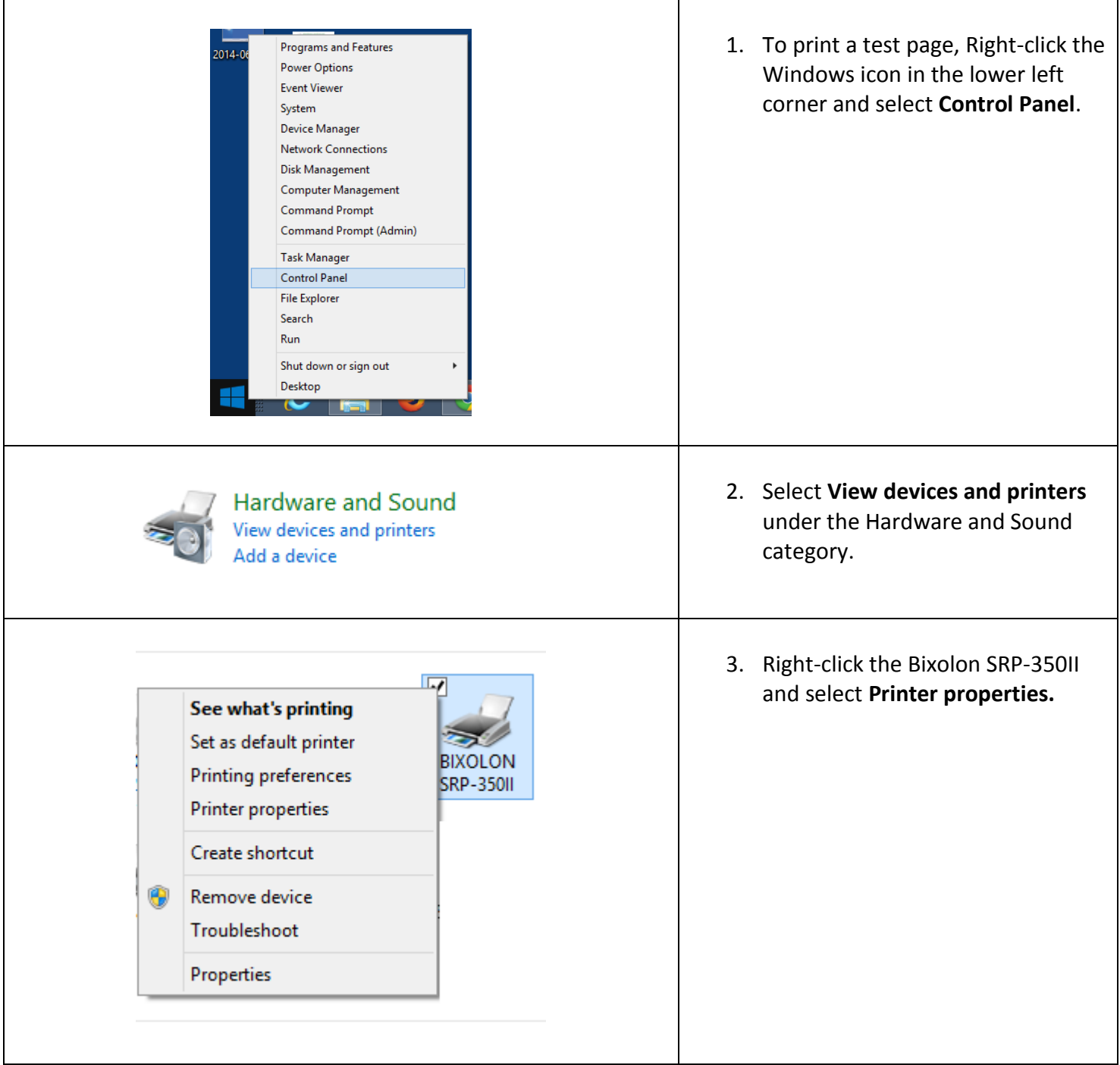

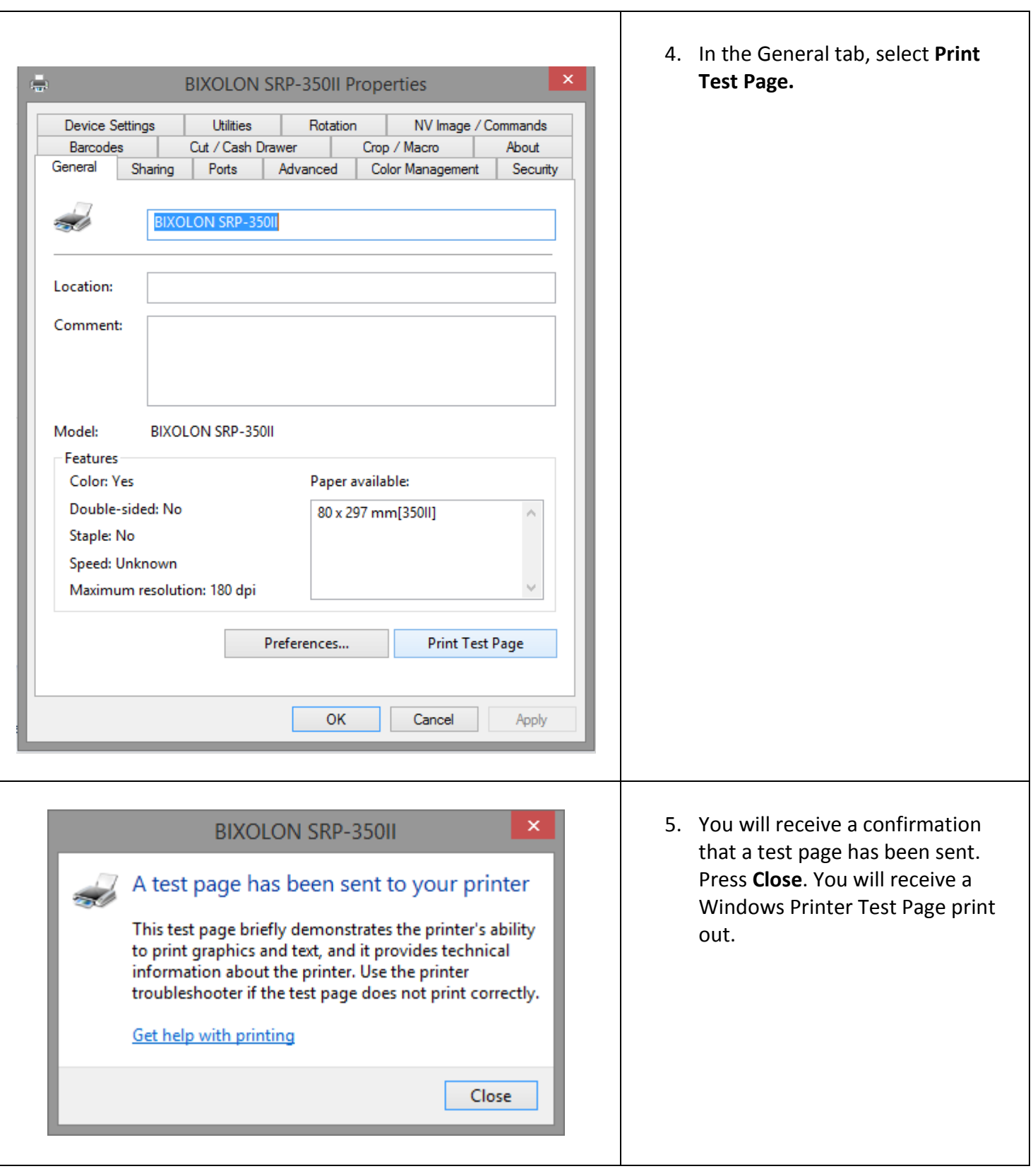

Next, we will configure the Bixolon printer in CRE/RPE.

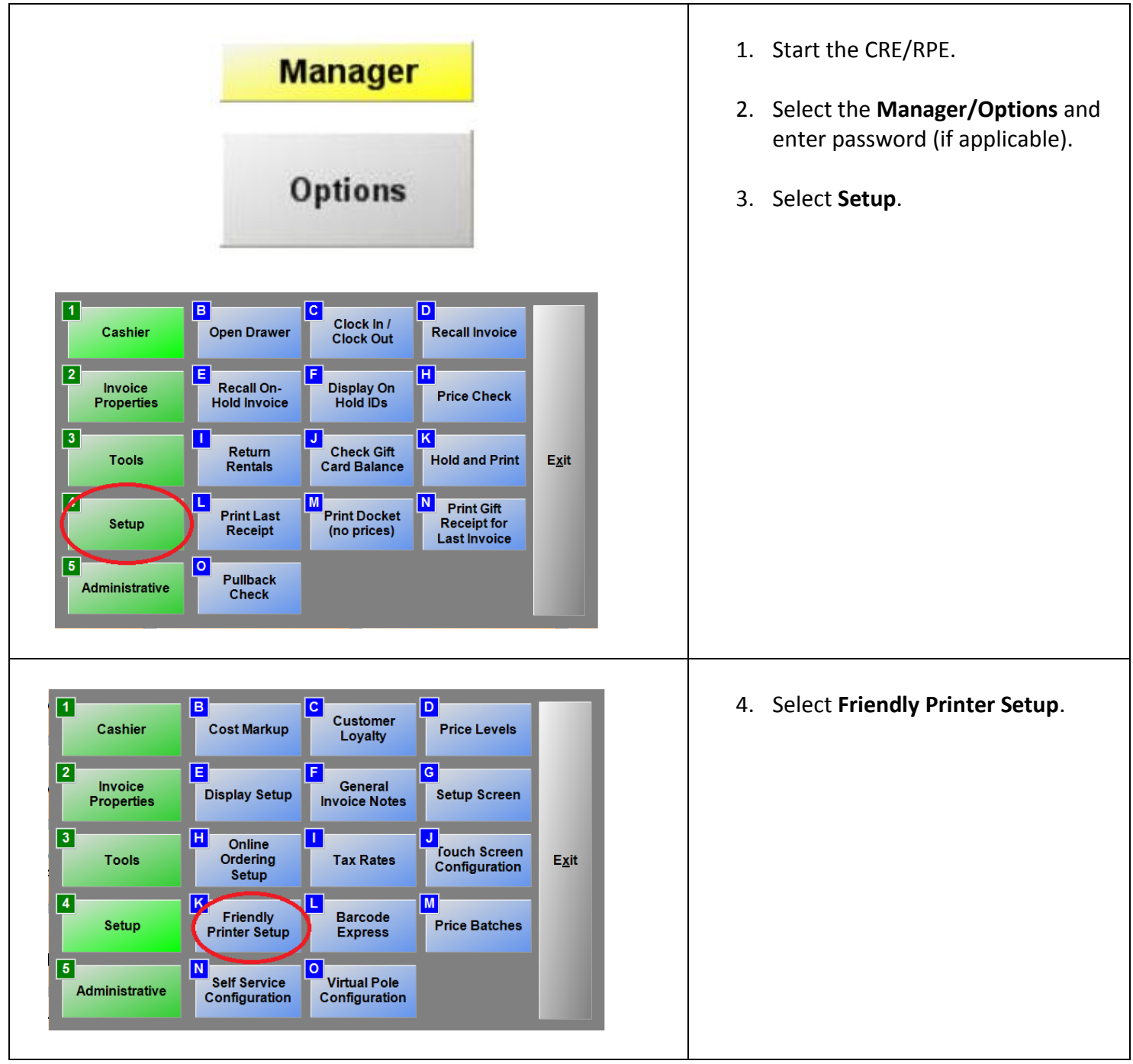

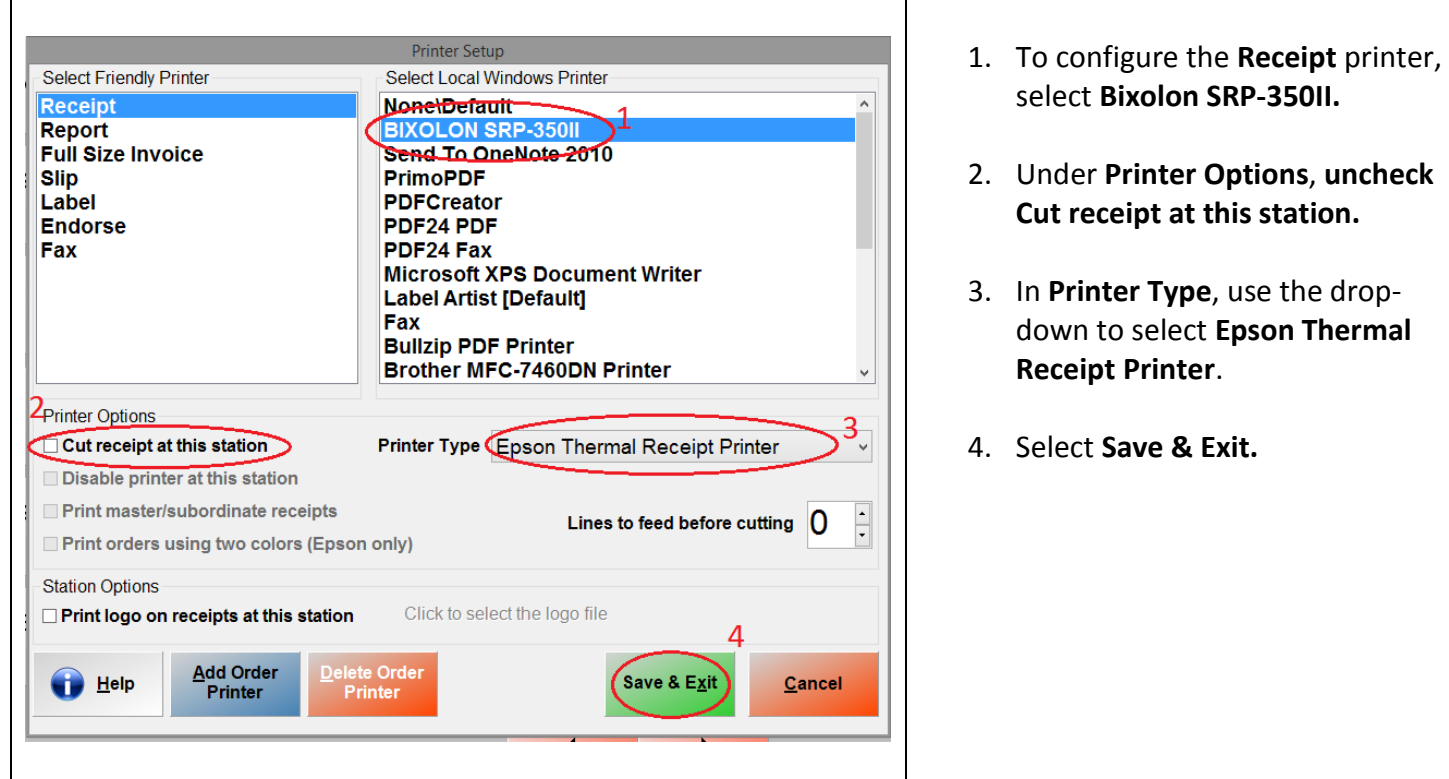

You are now ready to use your printer.